# Chapter 5: Particle Dynamics and Solid Body Dynamics

Chapter 5: Particle Dynamics and Solid Body Dynamics

Arus Kunkhet, PhD

# **Topics**

951301: Advanced Animation and Rendering Techniques

į

Part I: particle goal, particle location, particle render type, particle weighting, play back option, particle display size, velocity, and goal smoothness

Part II: connect dynamic, collision, resilience, friction, offset, gravity, magnitude, attenuation, and key‐frame

Chapter 5 1

951301: Advanced Animation and Rendering Techniques

Chapter 5: Particle Dynamics and Solid Body Dynamics Arus Kunkhet, PhD

เอกสารประกอบการเรียน รายวิชา ANI 951301 สาขาวิชาแอนนิเมชันและเกม วิทยาลัยศิลปะ ส่ือ และ เทคโนโลยี มหาวิทยาลัยเชียงใหม่

# Chapter 5: Particle Dynamics and Solid Body Dynamics

#### วตถั ุประสงค์

- **1. สามารถสร้างและควบคมุ particles ดวย้ MEL scripts ได้**
- **2. เข้าใจถึงการตงั้ particle goals ใหก้บั particles เพือสร ่ ้าง ความสมพั นธั ์ระหว่าง particles ได้**
- **3. สามารถปรบประเภทและค ั ่าคณล ุ กษณะให ั ก้บั particles ให้ สอดคลองก ้ บความต ั องการ ้**
- **4. เรียนรู้เรื่องของ interaction ระหว่าง particles กบั surfaces ของวตถั ุดวย้ solid body dynamics**
- **5. ใชการผสมผสานการเคล ้ ือนท ่ ีของ ่ particles และการเคลือนท ่ ี่ ของ solid body dynamics ใหเก้ ิดผลตามตองการได ้ ้**

#### เนื้อหาการสอน

**ส่วนที 1: ่ การตงจั้ ุดม่งหมายให ุ ก้บั, การระบตุ ําแหน่ง, การระบุ รูปแบบการแสดงผล, การกําหนดค่านํ้าหนกั, การกําหนดการ จําลองผล, การกําหนดขนาดการแสดงผล, การกําหนดอตราเร ั ่ง, และการประมวลผลแบบน่มนวลให ุ ก้บั particles** 

**ส่วนที 2: ่ การเชือมโยงความส ่ มพั นธั ์ทางกายภาพ, การกําหนดการ ปะทะ, การกําหนดค่าแรงเฉือย่ , การกําหนดค่าการสูญเสียแรง, การกําหนดแรงโนมถ้ ่วง, แรงดึง, และการประมวลผลใหก้บั particles** 

#### Particle Dynamics

เนื้อหาในบทนี้เป็นการใช้คำส<sup>ั่</sup>ง MEL scripts ในการควบคุมการทำงานของ particle dynamics โดยเริ่มจากพื้นฐานการสร้าง particles และ เรียนรัประโยชน์จากการตั้ง goals ให้กับ particles การตั้ง goals นั้นเราสามารถกำหนดการเคลื่อนที่ของ particles (particle motions) ในขณะที่ เรายังสามารถใช้คุณสมบัติ fields และ collisions ได้อยู่ โดยที่เราไม่ต้องไปแทรกแซงการทำงาน ของ particle dynamics system แต่ goals จะส่งผลให้ particles มีพฤติกรรมเฉพาะบางอย่าง ในขณะที่ทำงานอยู่ภายใต้เงื่อนไขของ particle dynamics system นั่นเอง เราลองมาทำความ ่ เข้าใจถึงการตั้ง goals ให้กับ particles ใน workshop 1 ด้านล่าง

#### Workshop 1

เพื่อให้นักศึกษาเข้าใจถึงการใช้ particle goals แบบทดลองอันแรกถูกออกแบบด้วยแรงบันดาล ่ ใจจากการความสัมพันธ์ของหมู่ดาวที่โคจรรอบกันและกัน (orbiting) เช่นในระบอบสุริยะ ี จักรวาลของเรานั่นเอง ลองจินตนาการถึงความสัมพันธ์อันนี้ ดาวแต่ละดวงมีค่า position, velocity และ acceleration ที่เกิดจากความสัมพันธ์กับค่าดังกล่าวของหมู่ดาวรอบๆ เริ่มแรกดาว ี แต่ละดวงจะมีค่าเหล่านี้เป็นของตัวเอง แต่เนื่องจากค่า gravity ในดวงดาวแต่ละดวงทำให้เมื่อ ้ มันโคจรเข้าใกล้กัน ทิศทาง ความเร็ว อัตราเร่ง ของมันจะถกเปลี่ยนแปลงไป ในการทำความ เข้าใจ particles ใน Maya ก็เช่นกัน เราสามารถตั้งค่า position, velocity และ acceleration ่ ให้กับ particle ที่เราสร้างขั้นได้ การตั้ง goal เปรียบเสมือนการตั้งค่า gravity ให้เกิด ้ ความสัมพันธ์ระหว่าง particles ขึ้น ในแบบทดลองนี้เราจะลองมาจำลองการโคจรของดวงดาว กนั

เริ่มจากการสร้าง particles ขั้นมาสองอันก่อน โดยให้ตั้งชื่ออันแรกว่า Earth และอันที่สองชื่อว่า Sun โดยให้ particles ทั้งสองอยู่ห่างกันดังตัวอย่าง

```
// create 2 particles at different location 
particle -p -5 0 5 -name Earth; 
particle -p 5 0 -5 -name Sun;
```
้คำสั่ง particle ใช้ในการสร้าง particle ส่วน flag –p ย่อมาจาก position คือตำแหน่งแบบ vector  $X,Y,Z$  ที่เราต้องการสร้าง ตามด้วย flag –name เพื่อตั้งชื่อ ในที่นี้ให้สร้าง Earth ที่ X = -5, Y = 0,  $Z = 5$  และ Sun ที่  $X = 5$ ,  $Y = 0$ ,  $Z = -5$ 

เมื่อเรา execute คำสั่งเราจะยังไม่เห็นตัว particles ทั้งสองใน workspaces เนื่องจากเรายัง ไม่ได้กำหนดค่า display ให้กับ particles ที่สร้าง ขั้นต่อไปเราจะมากำหนดค่า display ให้กับมัน ดังนี้

```
// change render type 
setAttr EarthShape.particleRenderType 4; // เปลี่ยนค่า display ให้
particle แรกด้วยคำสั่งแบบเต็ม
setAttr SunShape.prt 4; // เปลี่ยนค่า display ให้ particle ที่สองด้วยคำสั่ง
แบบยอ่
```
ิ จากคำสั่งด้านบนเราส่่งเปลี่ยนการ display ให้กับ particle Earth โดยการทำงานกับรูปทรงของ Earth ต้องสั่งไปที่ EarthShape ส่วน particleRenderType เป็นคำสั่งในการกำหนด display โดยสามารถตั้งค่าได้กำหนดค่าได้จาก 1 -9 โดย 4 ที่เราใช้หมายถึงรูปทรง sphere นั่นเอง โดย particleRenderType มีรูปยอค่ ือ prt

เมื่อ execute คำสั่งเราจะได้ particles สองอันดังภาพตัวอย่าง

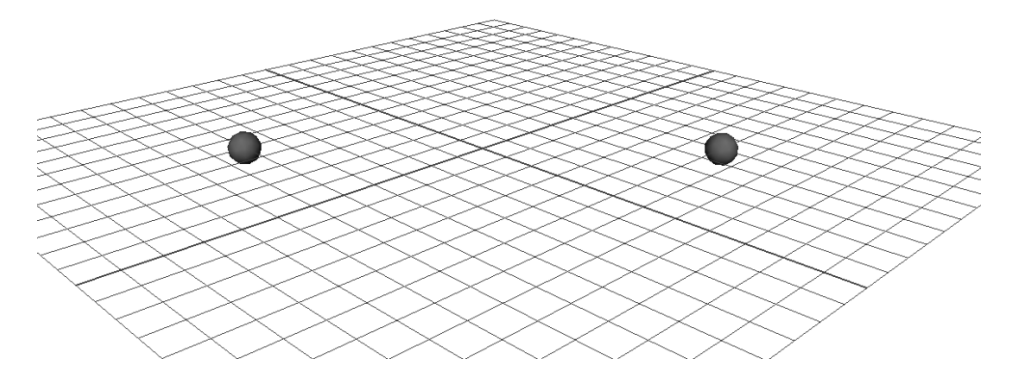

**Fig 05-01: ตวอย ั ่าง particles ทงสองท ั้ ีสร่ ้างขึ้น**

Particles ที่ถูกสร้างขึ้นมานั้นไม่มีความส้มพันธ์กัน ขั้นต่อไปเราจะตั้ง goal เพื่อสร้าง ้ ความสัมพันธ์ให้กับ particles ทั้งสอง ในที่นี้เราจะส่่งให้ Earth เคลื่อนที่เข้าหา Sun ด้วยกำลังดึง ที่ 0.3 ดังตัวคย่าง

```
// make the second follows the first 
goal -goal Sun -weight 0.3 Earth;
```
ี เราใช้คำสง่์ goal บอกว่าทำงานที่ Sun โดยให้มีค่าแรงดึงดูด = 0.3 กระทำต่อ Earth เราสามารถ ปรับค่าแรงดึงต่อกันได้ที่ flag –weight โดยมีค่าสูงสุดที่ 1 และต่ำสุดที่ 0

ู ถ้าเราอยากดผลลัพธ์ที่เกิดขึ้น เราต้อง playback animation ดู แต่เนื่องจากตอนนี้เรามี จำนวน เฟรมน้อยไป เราสามารถเพิ่ม playable frames ได้ด้วย MEL จากคําสงั่

```
// set playback time to 2000 
playbackOptions -min 1 -max 2000;
```
playbackOption จะทำงานกับจำนวนเฟรมในการเล่น โดยใช้ flag –min กำหนดเฟรมแรก และ flag –max ในการกำหนดเฟรมสดท้าย ในที่นี่เราตั้งให้มีทั้งหมด 2000 เฟรม

หลังจาก execute คำสั่งให้ลอง play animation จะพบว่า Earth จะเคลื่อนที่เข้าหา Sun แต่ ่ เนื่องจากอัตราเร่งทำให้มันเลย Sun ไปแต่จะถูกดึงกลับมา จะเป็นเช่นนี้จนกว่าสุดท้าย Earth จะ มาหยดทุ ี่ Sun พอดี

จากนั้นให้ลองตั้งค่าสีให้กับ particles ทั้งสอง โดยให้ Sun มีสีแดงและ Earth มีสีฟ้า ดังตัวอย่าง

```
// add colour 
addAttr -longName colorBlue -defaultValue 1 
-attributeType double EarthShape; 
addAttr -ln colorRed -dv 1 -at double SunShape;
```
เราสามารถทําได้ด้วยคําสงั่ addAttr (add attribute) ตามด้วย flag –longName (ln) เพื่อ ี กำหนดค่าสีแบบชื่อเต็ม Maya ใช้ภาษาอังกฤษแบบ American English จึงส*ั่*งเปลี่ยนสีด้วย คําสงั่ colorBlue เพื่อสร้างสีฟา้ และ colored เพื่อสร้างสีแดง โดยที่ flag –defaultValue (dv) เป็นการกำหนด shade สีให้กับสีที่เราเลือก ยิ่งมีค่าใกล้ 0 สีจะยิ่งมืด

เมื่อทำตามขั้นตอนแล้วจะพบว่า particles Earth และ Sun มีสีน้ำเงินและแดงตามลำดับ ขั้น ต่อไปเราจะกำหนดขนาดให้กับ particles ทั้งสอง โดยที่ Sun ควรจะมีขนาดใหญ่กว่า Earth

```
// change particles display sizes 
addAttr -ln radius -dv 0.5 EarthShape; 
addAttr -ln radius -dv 1 SunShape;
```
เราสามารถกําหนดขนาดให้กบั particles ได้จาก addAttr ตามด้วย flag –longName radius ่ เพื่อบอกว่าจะ modify ค่ารัศมี particle ตามด้วย flag –dv บอกขนาด ในที่นี้ให้ Earth มีขนาด = 0.5 และ Sun = 1.0

ทั้งหมดที่เราทำมาคือการสร้างความสัมพันธ์ (set goals) ให้กับ particles ทั้งสอง โดยที่เรายัง ้ไม่ได้กำหนดค่าเคลื่อนที่หลักใดๆให้กับ particles ทั้งสองเลย อย่างที่กล่าวไว้แล้วข้างต้นว่าทั้ง ี สองค่านั้นแยกออกจากกันแต่จะส่งผลซึ่งกันและ ขั้นต่อไปเราจะลองมากำหนด velocity ให้กับ ้ particles ทั้งสองด แต่ก่อนที่เราจะทำ ให้กลับไปแก้ค่าแรงดึงดดระหว่าง Sun กับ Earth ใหม่จาก 0.3 ไปเป็น 0.1 เพื่อให้เห็นผลของความสัมพันธ์ได้ชัดขึ้น

```
// make the second follows the first 
goal -goal Sun -weight 0.1 Earth;
```
จากนั้นกำหนด velocity ให้กับ Earth และ Sun ด้วยคำสั่ง particle ดังตัวอย่าง

```
// add velocity 
particle -edit -id 0 -attribute velocity 
-vectorValue 10 0 0 Earth; 
particle -e -id 0 -at velocity -vv 0 -0.1 0 Sun;
```
flag –attribute (-at) ตามด้วยชื่อ attribute เป็นการกำหนดว่า attribute ตัวไหนของ particle ที่ เราต้องการ modify ในที่นี้คือค่า velocity จากนั้นตามด้วย flag –vectorValue (-vv) เพื่อบอก น้ำหนักกับทิศทางของแรงจากแนวแกน X, Y, Z ในที่นี้ Earth จะมีแรงเคลื่อนขึ้นตามแนวแกน X = 10 และ Sun จะเคลื่อนตามแนว –Y ด้วยแรง 0.1

้ขั้นตอนสดท้ายคือการทำให้วงโคจรมีความน่มนวลคล้ายวงโคจรของดวงดาวมากขึ้นขึ้น ี สามารถทำได้โดยการ smooth ค่า goal ดังนี้

```
// smoothen the orbit 
setAttr Earth.goalSmoothness 4.0; 
setAttr Sun.goalSmoothness 4.0;
```
ี่ เมื่อลอง execute คำสั่งดูจะพบว่า Sun ค่อยๆเคลื่อนที่ลงด้านล่างอย่างช้าๆ ในขณะที่ Earth ก็ จะโคจรรอบ Sun โดยที่จะเคลื่อนที่ตาม Sun ลงด้านล่างไปด้วยเช่นกัน นี่คือตัวอย่างของการใช้ particle goals สร้างความส้มพันธ์เลียนแบบ โลกที่โคจรรอบพระอาทิตย์ ในขณะนี้เราจะพบว่า ี เรายังขาดพระจันทร์ที่ควรจะโคจรรอบโลกอยู่ ให้นักศึกษานำความรู้ที่ได้ เพิ่มเติมพระจันทร์ให้ โคจรรคบโลกขึ้นมาด้วยดังภาพตัวคย่าง

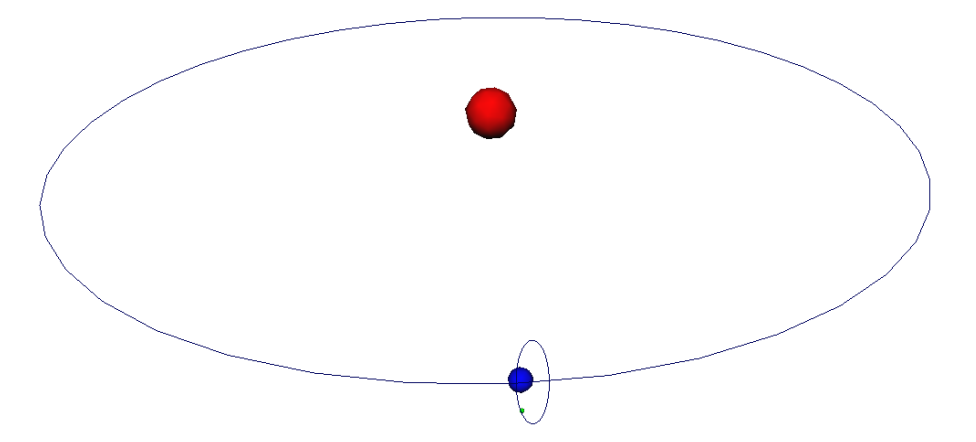

**Fig 05-02: การจําลองวงโคจรของโลกรอบดวงอาทิตย์และดวงจนทร ั ์โคจรรอบโลก**

คําสงทั่ งหมดรวมพระจ ั้ นทร ั ์ในตอนท้ายมีดงนั ี้

```
// create 2 particles at different location 
particle -p -5 0 5 -name Earth; 
particle -p 5 0 -5 -name Sun; 
// change render type 
setAttr EarthShape.particleRenderType 4; 
setAttr SunShape.prt 4; 
// make the second follows the first 
goal -goal Sun -weight 0.1 Earth; 
// set playback time to 2000 
playbackOptions -min 1 -max 2000; 
// add colour 
addAttr -longName colorBlue -defaultValue 1 
-attributeType double EarthShape; 
addAttr -ln colorRed -dv 1 -at double SunShape; 
// change particles display sizes 
addAttr -ln radius -dv 0.5 EarthShape; 
addAttr -ln radius -dv 1 SunShape; 
// add velocity 
particle -edit -id 0 -attribute velocity 
-vectorValue 10 0 0 Earth; 
particle -e -id 0 -at velocity -vv 0 -0.1 0 Sun; 
// smooth the orbit 
setAttr Earth.goalSmoothness 4.0; 
setAttr Sun.goalSmoothness 4.0;
// create moon orbit around the earth 
particle -p -3 0 3 -name Moon; 
setAttr MoonShape.prt 4; 
goal -goal Earth -weight 0.275 Moon; 
addAttr -ln colorGreen -dv 1 -at double MoonShape;
```
addAttr -ln radius -dv 0.1 MoonShape;

setAttr Moon.goalSmoothness 4.0;

particle -e -id 0 -at velocity -vv 1 0 0 Moon;

### Solid Body Dynamics

การใช้งาน solid body dynamic นั้น เพื่อช่วยในขั้นตอนการทำแอนนิเมชันที่มีความซับซ้อนสูง เนื่องจากสามารถช่วยจัดการกับ particles ในการ collision ได้ ซึ่งเราจะเรียนรู้จากการ ประยกตุ ์ใช้ใน workshop 2 และ 3

## Workshop 2

ในการทดลองนี้เราจะมาเรียนรู้เรื่องของ interaction ของ particles กับ surfaces ของวัตถุที่เรา ี สร้าง เราสามารถกำหนด particle ให้กระทบและมีผล reaction กับพื้นผิวใดพื้นผิวหนึ่ง หรือมีผล ้ กับหลายๆพื้นผิวในเวลาเดียวกันได้ โดยสามารถทำงานได้กับทั้งพื้นผิวแบบ NURBS และ polygon ใน workshop 2 นี้เราจะมาเริ่มด้วยตัวอย่างง่ายๆจากการจำลองของเหลวให้ไหลไป ึกระทบพื้นผิวหนึ่ง แล้วไหลต่อไปยังพื้นผิวที่สองดังตัวอย่างด้านล่างกัน

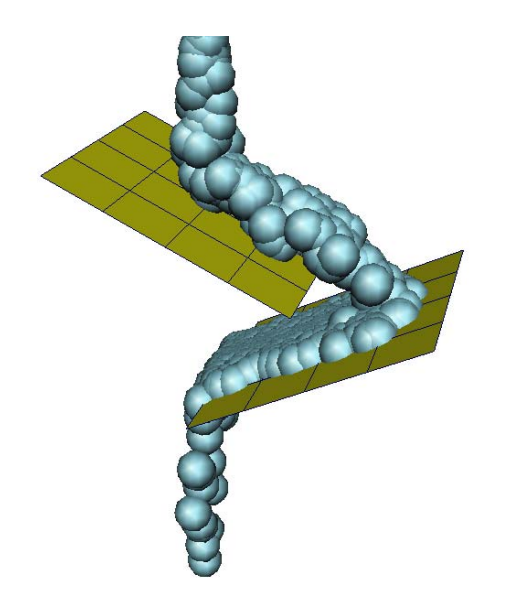

**Fig 05-03: ตวอย ั ่างการจําลอง particles ใหม้ีพฤติกรรมเช่นเดียวกบของเหลวท ั ีไหลจากท ่ ีส่ ูงลงสู่ทีต่ ํ่าตาม แรงโนมถ้ ่วงของโลก**

์ ขั้นตอนแรกเรามาเริ่มจากการสร้างพื้นผิวขึ้นมาก่อน ในที่นี่เราจะใช้ polygon plane ในการ ์ ทำงาน เราสามารถสร้าง plane ได้ด้วยคำสั่ง polvPlane ดังตัวอย่าง

```
// create plane 
polyPlane -w 1 -h 1 -sx 4 -sy 4 -ax 0 1 0 -name Floor; 
scale 6 6 6;
```
ี่ เนื่องจาก polyPlane ที่เราสร้างขึ้นมีขนาดเล็กเกินไป เราจึงปรับขนาดของมันให้ใหญ่ขึ้นด้วย คำสั่ง scale โดยให้มีขนาดใหญ่ขึ้น 6 เท่าในแนวแกน X, Y, Z โดยให้มีชื่อว่า Floor ดังตัวอย่าง ข้างบน

ิ จากนั้นเราจะสั่งสร้างตัว emitter ขึ้นมาเพื่อผลิต particles ให้กับฉากของเรา โดยที่เราสามารถ flag เพื่อกำหนดค่าต่างๆให้กับ emitter ที่สร้างขึ้นมาได้ เช่น –position เพื่อกำหนดตำแหน่งของ มัน –tvpe เพื่อกำหนดประเภทของ emitter รวมถึงค่าการ generate ความเร็ว และความกระจาย ตัวของ particles ที่จะถก generate ขึ้นมาได้อีกด้วย ดังตัวอย่าง

```
// create particles 
string $eObject[] = `emitter -position 0 4 0 -type direction 
-name Emit -rate 30 -speed 1 -spread 0.2 -dx 0 -dy -1.0 -dz 
0;
string $pObject[] = `particle`; 
connectDynamic -em $eObject[0] $pObject[0];
```
่ เพื่อให้เห็นการทำงานของ particles ได้อย่างขัดเจน เราควรเพิ่มเวลา playback time เป็น 500 frames ซึ่งสามารถทำได้ดังนี้

playbackOptions -min 1 -max 500;

เมื่อลอง execute ทดสอบคำสั่งดูจะพบว่า emitter ชื่อ Emit ที่เราสร้าง ปล่อย particles ออกมา มากมาย โดยที่ particles ทั้งหมดจะลอยออกมาทะลุพื้นผิวที่เราสร้างไว้ เนื่องจากเรายังไม่ได้ กำหนดค่า collision ให้กับพื้นผิว

951301: Advanced Animation and Rendering Techniques

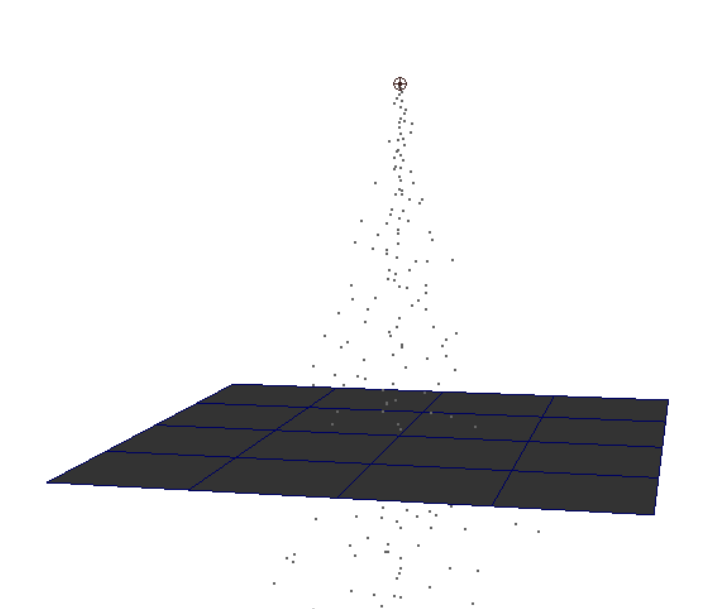

**Fig 05-04: แสดงการที emitter ่ ปล่อย particles ออกมาผ่านพืนผ้ ิวทีย่ งไมั ่มีการกําหนด collision**

Particles ลอยทะลุพื้นผิวเสมือนไม่มีสิ่งใดกีดขวางอยู่ ขั้นตอนต่อไปเราจะมากำหนดการ collision ให้พื้นผิวเป็น solid body กัน ก่อนอื่นเราต้องสร้างค่าการกระทบของพื้นผิวที่เรา ์ต้องการขึ้นมาก่อนด้วยคำส<sup>ั่</sup>ง collision ซึ่งสามารถกำหนดคุณสมบัติได้ด้วย flag –resilience, friction และ –offset ตามด้วยชื่อพื้นผิวที่เราต้องการ ในที่นี้คือ Floor

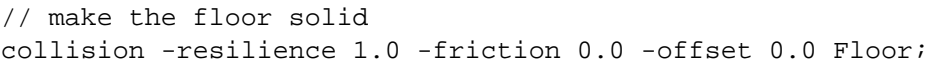

เมื่อกำหนดให้ Floor เป็น solid body แล้ว ขั้นต่อไปคือการ connect พื้นผิวนี้เข้ากับ particle ที่ ึถกสร้างขึ้นมา สามารถทำได้ดังนี้

```
connectDynamic -collisions Floor particle1;
```
จากนั้นให้ทดลอง execute คำสั่งจะพบว่า particles ทั้งหมดจะตกลงมากระทบพื้น แล้วสะท้อน ้ย้อนกลับออกไปดังภาพตัวอย่างด้านล่าง ซึ่งเหมือนเป็นวัตถุที่ไร้น้ำหนัก ไม่ตรงกับคุณลักษณะ ของของเหลวที่เราต้องการสร้างขนึ้

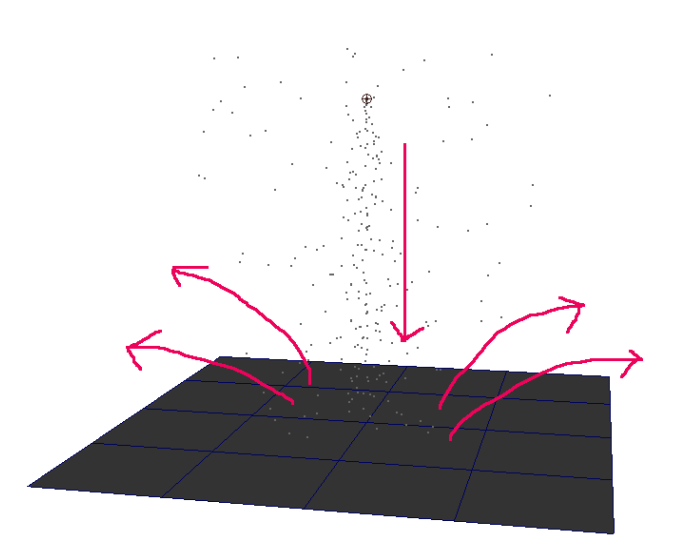

**Fig 05-05: เมือเราก ่ ําหนดค่า collision ใหก้บพั ืนผ้ ิว particles ทีตกกระทบพ ่ ืนผ้ ิวจะสะทอนกล ้ บั และไม่ สามารถทะลผุ ่านพืนผ้ ิวไปได้**

์ ขั้นต่อไปเราจะปรับค่าของ particles ให้เมื่อตกกระทบพื้นผิวแล้วไม่สะท้อนกลับไป ให้มีลักษณะ ู้ เสมือนของหนักหรือของเหลวมากขึ้น ซึ่งสามารถทำได้โดยการปรับลดค่าของ resilience และ เพิ่มค่า friction ขึ้น สามารถทำได้โดยเพิ่มคำสั่งด้านล่างเข้าไป

```
// make particles not to bounce 
setAttr geoConnector1.resilience 0.0; // ปรับให้ไม่เด้ง
setAttr geoConnector1.friction 0.2; // ปรับให้กระจายออก
```
เมื่อทดลอง execute คำสั่งอีกครั้งหนึ่ง จะพบผลลัพธ์ที่ particles เมื่อตกกระทบพื้นผิวแล้วจะ ไหลกระจายออกไปทางด้านข้างตามแนวพื้นผิวตามที่เราต้องการ

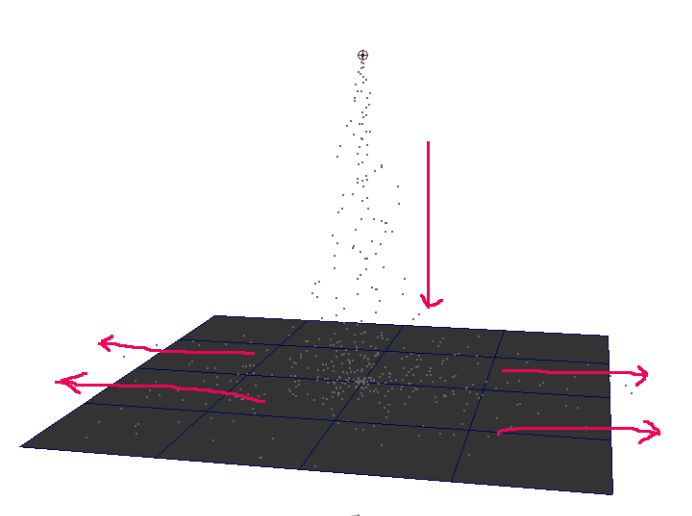

**Fig 05-06: เมือเราก ่ ําหนดค่า resilience และ friction เป็น 0.0 และ 0.2 พฤติกรรมของ particles จะ เปลียนไปตามภาพต ่ วอย ั ่าง**

เมื่อได้คุณลักษณะของการ collision เป็นที่ต้องการแล้ว ขั้นต่อไปเราจะปรับพื้นผิวให้เอื้อต่อทิศ ทางการไหลของ particles โดยเราจะปรับระนาบของพืนผ้ ิวให้มีความลาดชนั 26 องศา เรา ี สามารถทำได้หลายวิธี ในที่นี้ขอใช้ตัวอย่างของคำสั่ง xfrom ในการปรับแต่ง

```
// rotate the floor 
xform -rotation -26 0 0 Floor;
```
์ คำสั่ง xform จะใช้ในการปรับแต่งค่าการเคลื่อนย้ายวัตถุในแบบต่างๆ flag –rotation เป็นการ กําหนดปรับแตงค่ าด่ ้วยการหมนุ ตามด้วยองศาที่ต้องการตามแนวแกน X, Y, Z จากนนตามด ั้ ้วย ชื่อวัตถุที่ต้องการ modify ในที่นี้เราสั่งให้หมุนตามแนวแกน X = 26 องศา ที่วัตถุชื่อว่า Floor

่ ให้ทดลอง execute คำส่งเพื่อตรวจสอบว่า particles ไหลไปตามทิศทางที่เราต้องการหรือไม่ ถ้า ทุกอย่างถูกต้อง เราจะเริ่มขั้นตอนต่อไปที่การสร้างระนาบที่สอง โดยวิธีที่ง่ายที่สุดคือการ ่ duplicate ขึ้นมาจากระนาบที่เรามีอยู่แล้ว

```
create a second floor
duplicate -name Floor1 Floor;
xform -translation 0 -3 -3 Floor1; 
xform -rotation 26 0 0 Floor1;
```
ิ จากคำสั่งด้านบน เราสั่ง duplicate วัตถุขึ้นมาใหม่โดยตั้งชื่อว่า Floor1 โดย duplicate ขึ้นมา จากวัตถุที่ชื่อ Floor แล้วเราใช้คำสั่ง xform Flag –translation เพื่อย้ายวัตถุลงไปและเคลื่อน ื ออกไปทางขวา 3 units แล้ว xform flag –rotation ด้วยค่าตรงข้ามกับค่าของ Floor แรก เพื่อให้ ิ ระนาบทั้งสองเอี่ยงเข้าหากันในลักษณะของการ mirror วัตถุ

เมื่อเสร็จแล้วทดลอง execute คำสั่งจะพบว่าเมื่อ particles ไหลผ่านระนาบแรกได้อย่างถกต้อง แต่เมื่อตกลงมายังระนาบสองจะลอยทะลุพื้นผิวของระนาบสองออกไป ทั้งนี้เนื่องจากเรายังไม่ได้ กําหนด solid body ให้กบระนาบสอง ั รวมถงยึ งไม ั ได่ ้ connect ระนาบเข้ากบั particles นนเอง ั่ ้ขั้นตอนต่อไปเราจะมาทำทั้งสองขั้นตอนนี้กัน โดยใช้ค่าเดียวกับระนาบแรก

create second geoConnector to new floor collision -resilience 0 -friction 0.2 Floor1; connectDynamic -collisions Floor1 particle1;

เมื่อเรากำหนด solid body ให้กับระนาบที่สองแล้วลอง execute คำสั่งดูจะพบปัญหาต่อไป นั่น ์ คือเมื่อ particles ไหลจากระนาบแรกไปตกกระทบยังระนาบที่สองแล้ว แทนที่ particles จะไหล ้ ลงมาตามความลาดชันลงสู่พื้น มันกลับไหลย้อนขึ้นไปทางด้านบนของระนาบสองดังภาพ ตัวคย่าง

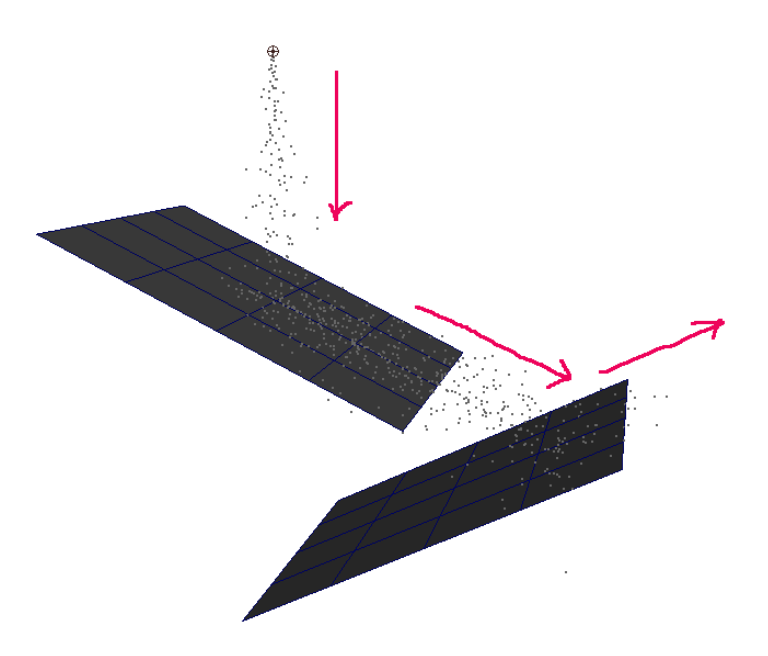

Fig 05-07: เมื่อ particles ตกกระทบพื้นผิวแบบ solid body แล้วจะสะท้อนไปยังพื้นผิวข้างเคียง แต่ยังมี **พฤติกรรมทีผ่ ิดธรรมชาติ**

้ ทั้งนี้เนื่องจากเรายังไม่ได้กำหนด aravitv field ให้กับ particles ของเรานั่นเอง เราสามารถสร้าง gravity filed ขึ้นมาได้ด้วยคำส<sup>ั่</sup>ง gravity ตามด้วย flag –magnitude เพื่อกำหนดค่าแรงดึงดูด ใน ู้ ที่นี้กำหนดให้มีค่า = 1 จากนั้นอย่าลืม connect ตัว gravity นี้เข้ากับ particles ของเราด้วยคำสั่ง  $\,$  connectDynamic ตามด้วย flag –field เพื่อระบุตัว field ที่ต้องการเชื่อมด้วย ตามด้วย particles ที่ต้องการเชื่อมกับ field นั้นๆ ดังตัวอย่างถัดไป

```
// add gravity field to particle 
gravity -magnitude 1 -attenuation 0.0; 
connectDynamic -fields gravityField1 particle1;
```
เมื่อเราทดลอง execute คำสั่งจะพบว่า particles ใหลจากระนาบที่หนึ่งลงมายังระนาบที่สอง ิ จากนั้นไหลลงสู่พื้นด้านล่างตามที่เราต้องการ แต่เนื่องจาก particles ที่แสดงอยู่มีคุณลักษณะ ่ ไม่เหมาะสมกับของเหลวที่เราต้องเรา เราสามารถปรับแต่งได้จากการแสดงค่ารูปทรงของ particles ด้วยคำสั่ง particleRenderType โดยให้ตั้งค่าเป็น 4 แล้วปรับขนาดของ radius เป็น 0.2 ดังตัวอย่างหน้าถัดไป

```
// set particle shape to sphere 
setAttr particle1.particleRenderType 4; 
addAttr -longName radious -defaultValue 0.2 particleShape1;
```
คําสงทั่ งหมดของ ั้ workshop 2 มีดงนั ี้

```
// create plane 
polyPlane -w 1 -h 1 -sx 4 -sy 4 -ax 0 1 0 -name Floor; 
scale 6 6 6;
// create particles 
string $eObject[] = `emitter -position 0 4 0 -type direction 
-name Emit -rate 30 -speed 1 -spread 0.2 -dx 0 -dy -1.0 -dz 
0;
string $pObject[] = `particle`; 
connectDynamic -em $eObject[0] $pObject[0]; 
// set playback time to 500 
playbackOptions -min 1 -max 500; 
// make the floor solid 
collision -resilience 1.0 -friction 0.0 -offset 0.0 Floor; 
connectDynamic -collisions Floor particle1; 
// make particles not to bounce 
setAttr geoConnector1.resilience 0.0; 
setAttr geoConnector1.friction 0.2;
// rotate the floor 
xform -rotation -26 0 0 Floor; 
// create a second floor 
duplicate -name Floor1 Floor;
xform -translation 0 -3 -3 Floor1; 
xform -rotation 26 0 0 Floor1; 
// create second geoConnector to new floor 
collision -resilience 0 -friction 0.2 Floor1;
```
connectDynamic -collisions Floor1 particle1;

```
// add gravity field to particle 
gravity -magnitude 1 -attenuation 0.0; 
connectDynamic -fields gravityField1 particle1;
```

```
// set particle shape to sphere 
setAttr particle1.particleRenderType 4; 
addAttr -longName radious -defaultValue 0.2 particleShape1;
```
### Workshop 3

่ ในหัวข้อนี้เราจะนำความรู้ที่ได้เรียนมาจาก workshop 1 และ 2 มาใช้สร้างแอนนิเมชันที่มีการ ้ ผสมผสานในการตั้งค่าความเคลื่อนไหวให้กับวัตถุ โดยรวมการใช้ particle การใช้ solid body dynamics และการ set keyframe แบบปกติเข้าด้วยกัน เพื่อให้นักศึกษาเข้าใจถึงความสัมพันธ์ และสามารถนำไปประยุกต์ใช้ ช่วยในการสร้างแอนนิเมชันของตนเองต่อไป

่ ในแบบทดลองนี้เราจะสร้างถังขึ้นมาสามถัง แล้วเท particles ใส่ลงไปบนถังใบบนสุด เมื่อถังเต็ม เราจะบังคับให้ถังเท particles ลงไปยังถังที่สองและสามตามลำดับ

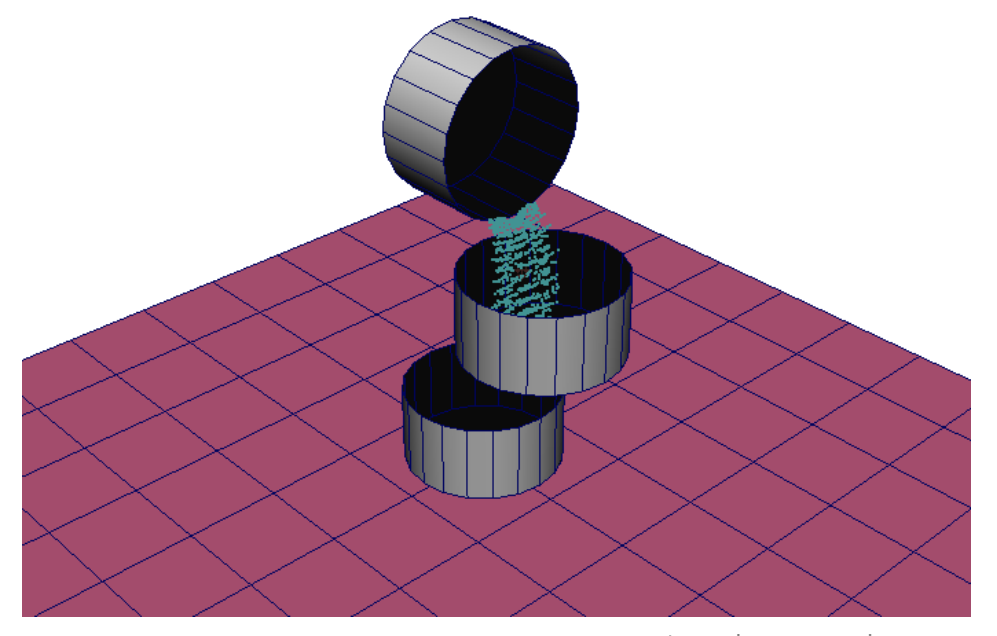

**Fig 05-08: ภาพตวอย ั ่างการจําลองพฤติกรรมของ particles ใหเหม ้ ือนเมล็ดขาว้ ทีถ่ ูกเทจากถงหน ั ึ่งไปยงั อีกถงหน ั ึ่ง**

ี เราจะเริ่มจากการเตรียมสถานที่กันก่อน ให้สร้างพื้น polygon ขึ้นมา ด้วยคำสั่ง polyPlane ให้มี ขนาด กว้าง = 12. ยาว = 12 ให้ตั้งชื่อว่า Floor

// create floor polyPlane -w 12 -h 12 -name Floor;

จากนั้นให้สร้าง polygon cylinder ขึ้นมา โดยกำหนดให้มีรัศมี = 1, ความสูง = 1, subdivisions

 $X = 20$ , subdivisions Y = 1, subdivisions Z = 0, subdivisions caps = 0 โดยให้ตั้งชื่อว่า BucketA

polyCylinder -r 1 -h 1 -sx 20 -sy 1 -sz 0 -ax 0 1 0 -rcp 0 -name BucketA;

ิ จากนั้นให้ย้าย BucketA ขึ้นมา 0.51 ตามแนวแกน Y เพื่อให้มันลอยอยู่บน Floor แบบไม่สัมผัส กนั

move 0 0.51 0;

์ ขั้นตอนต่อไปเราจะ modify ให้กลายเป็นรูปถัง สามารถทำได้ด้วยการลบ face ด้านบนส่วนที่ cap รูปทรงอยู่ ในการ select เฉพาะ face ของวัตถุใดๆสามารถทำได้ด้วยคำสั่ง select และ flag –r ตามด้วย object name.f[หมายเลขของ face]; ในที่นี้คือ face ที่ 21 จากนั้นสามารถลบได้ด้วย คำสั่งลบธรรมดา doDelete ดังตัวอย่าง

select -r BucketA.f[21]; doDelete;

ิ จากนั้นสร้างถังที่สองขึ้นมา วิธีที่ง่ายที่สุดคือการ duplicate ขึ้นมาจากถังอันแรกด้วยคำสั่ง duplicate ตามด้วย flag –name เพื่อตั้งชื่อถังใหม่ แล้วตามด้วยชื่อวัตถุต้นแบบ โดยให้ตั้งชื่อถัง ใหม่ว่า BucketB จากนั้นย้ายมันขึ้นมาวางเหนือ ว่า BucketA ดังตัวอย่าง

```
duplicate -name BucketB BucketA; 
select -r BucketB; 
move 1 2.5 0;
```
ิ จากนั้นสร้างถัง BucketC ขึ้นมาจากการ duplicate ถัง BucketA เช่นกัน แล้วย้ายให้ขึ้นมาอยู่ เหนือ BucketA และ BucketB ดังภาพตัวอย่าง

```
duplicate -name BucketC BucketA; 
select -r BucketC; 
move 0 4.5 0;
```
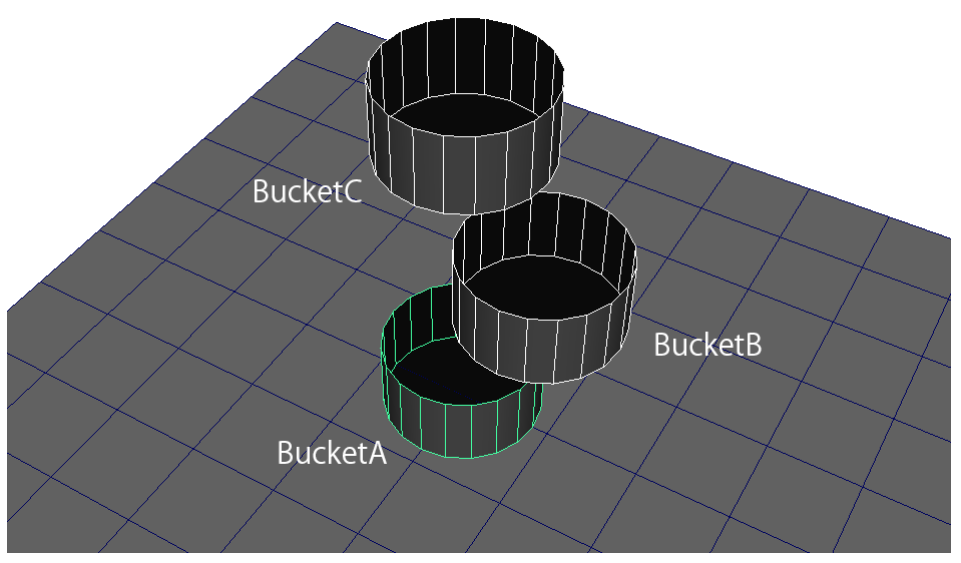

**Fig 05-09: แสดงตําแหน่งของ Bucket-A, Bucket-B, และ Bucket-C**

เมื่อฉากเราพร้อมแล้ว ขั้นตอนต่อไปเราจะมาสร้าง emitter กัน โดยกำหนดให้จุดกำเนิดอยู่ใน ู ตำแหน่ง 0 9 0 เพื่อให้ลอบอยู่ตรงกลางเหนือ BucketC พอดี ให้ตั้งชื่อว่า waterEmit โดยให้มีค่า properties ดังตัวอย่างด้านล่าง เมื่อเสร็จแล้วให้สร้าง particles ขึ้นมา connect กับ emitter ที่ สร้าง

```
// create particles 
string $eObject[] = `emitter -position 0 9 0 -type direction 
-name waterEmit -rate 100 -speed 1 -spread 0.2 -dx 0 -dy -
1.0 - dz 0;
string $pObject[] = `particle`; 
connectDynamic -em $eObject[0] $pObject[0];
```
ี จัดการเพิ่ม playback time ให้เป็น 1200 เฟรม เพื่อให้สามารถเห็น dynamics ที่จะทำต่อไปได้

้ คย่างครบถ้วน

playbackOptions -min 1 -max 1200;

ิ จากนั้นลอง execute คำสั่ง แล้ว play animation ดูจะพบว่า particles ถูกปล่อยออกมา อย่าง ใม่มีที่สิ้นสุด

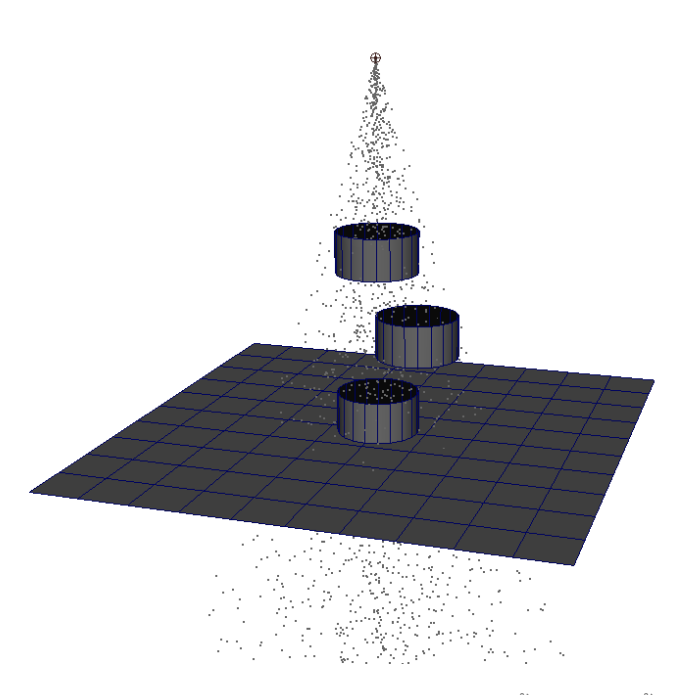

**Fig 05-10: แสดง particles ทีถ่ ูกปล่อยออกมาอย่างไม่มีทีส่ ิ้นสดุ ผ่านถงทั งสาม ั้**

ในขั้นตอนนี้เราจะเริ่มจากการทำให้ถังใบบนสุด (BucketC) เป็น solid body ก่อน เช่นเดียวกับที่ เราทําใน workshop 2 เราสามารถทําได้โดยการสร้าง collision ให้กบั BucketC แล้ว connect  $\,$  BucketC collision เข้ากับ particles ที่สร้างไว้ ในคราวนี้ให้ลองตั้ง particle render type เป็น 3

ดัวตัวอย่าง

```
// set collision to BucketC 
collision -resilience 0.3 -friction 0.0 -offset 0.0 BucketC; 
connectDynamic -collisions BucketC particle1; 
setAttr particle1.particleRenderType 3; 
addAttr -longName radious -defaultValue 0.1 particleShape1;
```
ในการทำงานบางกรณีเราอาจต้องการกำหนดจำนวนของ particles ให้สอดคล้องกับความ ์ต้องการของเรา สามารถทำได้โดยการตั้งค่าให้กับ max count ในที่นี้ให้กำหนดจำนวน particles ไว้ที่ 1500 เพื่อให้ particles หยุดไหลก่อนที่เราจะทำการเคลื่อนย้ายถัง

```
// setting max count of particles to 1500 
setAttr particleShape1.maxCount 1500;
```
ิทดลอง execute คำสั่งแล้ว play animation ดูจะพบว่า particles จะถูกปล่อยมาจนครบ 1500 ภายในเฟรมที่ 400 โดนประมาณ จากนั้น emitter จะไม่ปล่อย particles ออกมาอีก แต่ปัญหา ิตอนนี้คือการฟุ้งกระจายของ particles เมื่อตกกระทบ BucketC เนื่องจากยังไม่มี gravity field

์ ขั้นต่อไปเราจะมาสร้าง gravity field แล้ว connect เข้ากับ particles เพื่อสร้างแรงดึงไม่ให้ particles ฟุ้งกระจายแบบไร้ทิศทางต่อไป สามารถทำได้ดังนี้

```
// adding gravity field 
gravity -magnitude 8 -attenuation 0.3 -dx 0 -dy -1 -dz 0; 
connectDynamic -fields gravityField1 particle1;
```
เมื่อเสร็จแล้วให้ทำงานสร้าง solid body ให้กับวัตถุที่เหลือทั้งหมด ประกอบด้วย BucketA,  $B$ ucketB และ Floor โดยให้มีค่า collision เช่นเดียวกับ BucketC ทั้งหมด

```
// set collision to BucketA, B, and Floor 
collision -resilience 0.3 -friction 0.0 -offset 0.0 BucketB; 
collision -resilience 0.3 -friction 0.0 -offset 0.0 BucketA; 
connectDynamic -collisions BucketB particle1; 
connectDynamic -collisions BucketA particle1; 
collision -resilience 0.3 -friction 0.0 Floor; 
connectDynamic -collisions Floor particle1;
```
เมื่อเตรียมสถานการณ์ทุกอย่างเรียบร้อยแล้ว ขั้นตอนสุดท้ายคือเราจะมาสร้างความเคลื่อนไหว ให้กับ BucketC เมื่อบรรจุ particles จนครบแล้วให้เท particles ทั้งหมดใส่ลงใน BucketB

ในขั้นตอนนี้เราไม่สามารถใช้คำสั่ง translations ได้ทันที เนื่องจากคำสั่งจะถูก execute ในเฟรม ้ บ้จจบัน เฟรมเดียวทั้งหมด ดังนั้นก่อนที่เราจะสั่ง translate ได้ เราต้องบอกกับโปรแกรมก่อนว่า ิ จะให้ทำงานที่เฟรมอะไร ซึ่งสามารถทำได้จากคำสั่ง currentTime ตามด้วยเฟรมที่ต้องการ ใน ู ที่นี่เราต้องการให้ BucketC เริ่มหมุนในเฟรมที่ 400 และหยุดหมุนในเฟรมที่ 500 โดยให้หมุนเป็น

้มม -91 องศา ดังตัวอย่างด้านล่าง

```
// set keyframes to buckets 
// Bucket C throw 
currentTime 400 ; 
select -r BucketC ; 
setKeyframe {"BucketC"}; 
currentTime 500 ; 
rotate -r -os -fo 0 0 -91;
setKeyframe -breakdown 0 -hierarchy none -controlPoints 0 -
shape 0 {"BucketC"};
```
ิ จากนั้นลอง execute คำสั่งดูถ้าทำถูกต้องจะพบว่ามีแถบสีแดงแสดง keyframes อยู่ที่ timeline ์ ด้านล่างสองจด คือเฟรมที่ 400 และเฟรมที่ 500 และเมื่อ select ที่ BucketC จะพบว่าที่ channel box ค่า translations ต่างๆจะเปลี่ยนเป็นสีชมพู

์ ขั้นตอนต่อไปเราจะเคลื่อนถังกลับสู่ตำแหน่งเดิมเมื่อเท particles ออกเรียบร้อยแล้ว โดยให้ เริ่มต้นเคลื่อนกลับที่เฟรม 600 แล้วเคลื่อนเสร็จที่เฟรม 700 ดังตัวอย่างด้านล่าง

```
currentTime 600 ; 
select -r BucketC ; 
setKeyframe {"BucketC"}; 
currentTime 700 ; 
rotate -r -os -fo 0 0 91; 
setKeyframe -breakdown 0 -hierarchy none -controlPoints 0 -
shape 0 {"BucketC"};
```
เมื่อเสร็จแล้วให้ลอง execute คำสั่ง สังเกตการณ์เคลื่อนที่ของ particles และ วัตถุทั้งหมดว่ามี ี ความสอดคล้องกันตามที่เราต้องการหรือไม่ ถ้าถูกต้องแล้วให้ใช้วิธีเดียวกัน apply ให้กับ BucketB ดังตัวอย่างด้านล่าง

```
// Bucket B thrown 
currentTime 700 ; 
select -r BucketB ;
setKeyframe {"BucketB"}; 
currentTime 800 ; 
rotate -r -os -fo 0 0 91; 
setKeyframe -breakdown 0 -hierarchy none -controlPoints 0 -
shape 0 {"BucketB"}; 
// Bucket B unthrown 
currentTime 900 ; 
select -r BucketB ;
setKeyframe {"BucketB"}; 
currentTime 1000 ; 
rotate -r -os -fo 0 0 -91;
setKeyframe -breakdown 0 -hierarchy none -controlPoints 0 -
shape 0 {"BucketB"};
```
คําสงทั่ งหมดของ ั้ workshop 3 มีดงนั ี้

```
// create floor 
polyPlane -w 12 -h 12 -name Floor; 
// create bucket 
polyCylinder -r 1 -h 1 -sx 20 -sy 1 -sz 0 -ax 0 1 0 -rcp 0 
-name BucketA; 
move 0 0.51 0; 
select -r BucketA.f[21] ; 
doDelete; 
//create second and third buckets 
duplicate -name BucketB BucketA;
select -r BucketB; 
move 1 2.5 0; 
duplicate -name BucketC BucketA; 
select -r BucketC; 
move 0 4.5 0; 
// create particles 
string $eObject[] = `emitter -position 0 9 0 -type direction 
-name waterEmit -rate 100 -speed 1 -spread 0.2 -dx 0 -dy -
1.0 -dz 0`; 
string $pObject[] = `particle`; 
connectDynamic -em $eObject[0] $pObject[0]; 
playbackOptions -min 1 -max 1200; 
// set collision to BucketC 
collision -resilience 0.3 -friction 0.0 -offset 0.0 BucketC; 
connectDynamic -collisions BucketC particle1; 
setAttr particle1.particleRenderType 3; 
addAttr -longName radious -defaultValue 0.1 particleShape1; 
// setting max count of particles to 1500 
setAttr particleShape1.maxCount 1500; 
// adding gravity field 
gravity -magnitude 8 -attenuation 0.3 -dx 0 -dy -1 -dz 0; 
connectDynamic -fields gravityField1 particle1; 
// set collision to BucketA, B, and Floor 
collision -resilience 0.3 -friction 0.0 -offset 0.0 BucketB; 
collision -resilience 0.3 -friction 0.0 -offset 0.0 BucketA; 
connectDynamic -collisions BucketB particle1; 
connectDynamic -collisions BucketA particle1; 
collision -resilience 0.3 -friction 0.0 Floor; 
connectDynamic -collisions Floor particle1; 
// set keyframes to buckets
```

```
// Bucket C thrown 
currentTime 400 ; 
select -r BucketC ; 
setKeyframe {"BucketC"}; 
currentTime 500 ; 
rotate -r -os -fo 0 0 -91;
setKeyframe -breakdown 0 -hierarchy none -controlPoints 0 -
shape 0 {"BucketC"}; 
// Bucket C unthrown 
currentTime 600 ; 
select -r BucketC ; 
setKeyframe {"BucketC"}; 
currentTime 700 ; 
rotate -r -os -fo 0 0 91; 
setKeyframe -breakdown 0 -hierarchy none -controlPoints 0 -
shape 0 {"BucketC"}; 
// Bucket B thrown 
currentTime 700 ; 
select -r BucketB ;
setKeyframe {"BucketB"}; 
currentTime 800 ; 
rotate -r -os -fo 0 0 91; 
setKeyframe -breakdown 0 -hierarchy none -controlPoints 0 -
shape 0 {"BucketB"}; 
// Bucket B unthrown 
currentTime 900 ; 
select -r BucketB ;
setKeyframe {"BucketB"}; 
currentTime 1000 ; 
rotate -r -os -fo 0 0 -91;
setKeyframe -breakdown 0 -hierarchy none -controlPoints 0 -
shape 0 {"BucketB"};
```
#### **Reference**

- Wilkins, M. R. and Kazmier, C. (2005) *MEL Scripting for Maya Animations*, Morgan Kaufmann Publishers, Elsevier Inc.
- Galanakis, R. (2014) *Practical Maya Programming with Python*, Packt Publishing Ltd.
- Stripinis, D. (2003) *The MEL Companion: Maya Scripting 3D Artists*, Charles River Media, INC